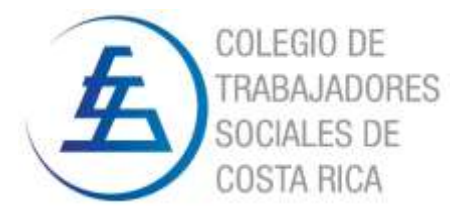

## **MANUAL PARA LA REALIZACIÓN DE LA ASAMBLEA GENERAL ORDINARIA DEL COLEGIO DE TRABAJADORES SOCIALES DE COSTA RICA POR MEDIO DE LA PLATAFORMA ZOOM**

Con el fin de facilitar la participación de todas las personas agremiadas en la Asamblea General Ordinaria correspondiente al mes de setiembre 2020, y considerando la aplicación las medidas dictadas por el Ministerio de Salud en atención de la pandemia por COVID-19, hemos elaborado este manual para el proceso de conexión y participación a través de la plataforma Zoom.

La guía no es un manual de la aplicación en sí, en esta se incluyen las funciones necesarias para poder participar en la reunión, ver y escuchar las intervenciones, el modo para participar en las votaciones, y el proceso para poder pedir la palabra o poder ser escuchada por las personas participantes en la Asamblea.

### **INDICACIONES GENERALES**

- Usar el enlace que da acceso a la reunión (en el teléfono, tableta, ordenador o Smart TV), este se envió directamente a su correo en el momento de confirmar su inscripción. Se realizó un pre registro y se publicó la convocatoria según lo establecido en la Ley Orgánica del COLTRAS.
- Identificarse al iniciar la sesión en Zoom con su nombre completo (nombre y apellidos).
- Solo podrán participar las personas agremiadas activas y el personal de apoyo para el desarrollo de la Asamblea.
- Mantener el micrófono siempre apagado y activarlo únicamente cuando la Secretaria de Junta Directiva le brinde la palabra.
- Participar en las votaciones por medio de las consultas que se desplegarán en la pantalla según lo que se indica en este manual.
- Solicitar la palabra únicamente por medio del chat (público).
- Seguir las indicaciones de este manual.

# **PRIMEROS PASOS PARA ACCEDER A LA ASAMBLEA CON UN TELEFONO CELULAR O TABLET ANDROID**

Para participar en la Asamblea debemos contar con buena señal o cobertura telefónica con datos y batería suficiente, o conexión de carga accesible para mantener el equipo encendido durante el tiempo que se extienda la Asamblea.

Lo primero que tenemos que hacer es localizar el enlace de la reunión que fue enviado por correo electrónico en el momento de realizar el registro en ZOOM. Si requiere asistencia puede escribir al correo: [secrejd@trabajosocial.or.cr](mailto:secrejd@trabajosocial.or.cr) para reenviarle el correo de confirmación que contiene el enlace y la contraseña para ingresar a la asamblea**. El sistema de inscripción a la asamblea cierra el día 30 de setiembre a las 5:00 p.m. por lo que después de esa hora no se podrán tramitar más inscripciones.** Las personas que lo deseen podrán seguir la asamblea por medio del Facebook del COLTRAS, pero no están facultadas para votar.

Lo siguiente es pulsar con el dedo en "el enlace". El teléfono o Tablet es posible que nos ofrezca varias opciones. Para el acceso automático a la reunión desde el teléfono pulsaremos en "Abrir URL". Al hacerlo nos enviará directamente a la aplicación Zoom para entrar en la reunión.

Si ya hemos usado Zoom antes, accederemos directamente a la reunión. Si no lo ha utilizado, antes de entrar, al no tener aún instalada la aplicación, el teléfono nos ofrecerá automáticamente la descarga, así que pulsaremos el botón para ello "Download from Zoom" ("Descargar desde Zoom"). Al pulsarlo, automáticamente sin tener que buscarlo, el sistema nos ofrecerá la descarga desde Google Play, así que lo que hay que hacer ahora es instalar la aplicación.

Una vez descargada la aplicación en el teléfono o tablet. volvemos al correo y volvemos a pulsar en "el enlace", en ese momento debemos ingresar la contraseña para ingresar a la asamblea.

Zoom le solicitará indicar con que nombre va a acceder, es importante indicarlo dado que, para los registros de votaciones y para otorgar la palabra, se utilizará el nombre completo indicado.

Es importante otorgar los permisos de acceso al micrófono y a la cámara dado que de lo contrario, no podrá interactuar en la asamblea.

**Le solicitamos mantener el micrófono en silencio así no se contamina sonoramente** la asamblea y la seguiremos perfectamente sin interferencias. **Sólo puede tener el micrófono abierto quien tenga la palabra.** Para abrir o cerrar el micrófono sólo tiene que pulsar sobre él.

Si se tiene una conexión limitada, se recomienda desactivar la cámara para poder mejorar la conectividad. **La sesión para efectos de respaldo y digitación del acta será grabada.**

#### **PRIMEROS PASOS PARA ACCEDER A LA REUNIÓN CON UN IPHONE O IPAD**

El proceso es prácticamente igual a Android. Para participar en la asamblea debemos contar con buena señal o cobertura telefónica con datos y batería suficiente, o conexión de carga accesible para mantener el equipo encendido durante el tiempo que se extienda la asamblea.

Lo primero que tenemos que hacer es localizar el enlace de la reunión que fue enviado por correo electrónico en el momento de realizar el registro en Zoom. Si requiere asistencia puede escribir al correo: [secrejd@trabajosocial.or.cr](mailto:secrejd@trabajosocial.or.cr) para reenviarle el correo de confirmación que contiene el enlace y la contraseña para ingresar a la asamblea. **El sistema de inscripción a la asamblea cierra el día 30 de setiembre a las 5:00 p.m. por lo que después de esa hora no se podrán tramitar más inscripciones.** Las personas que lo deseen podrán seguir la asamblea por medio del Facebook del COLTRAS pero no están facultadas para votar.

Lo siguiente es pulsar con el dedo en "el enlace". El teléfono o Ipad es posible que nos ofrezca varias opciones. Para el acceso automático a la reunión desde el teléfono pulsaremos en "Abrir URL". Al hacerlo nos enviará directamente a la aplicación Zoom para entrar en la reunión.

Si ya hemos usado Zoom antes, accederemos directamente a la reunión. Si no lo ha utilizado, antes de entrar, al no tener aún instalada la aplicación, el teléfono nos ofrecerá automáticamente la descarga, así que pulsaremos el botón para ello "Download from App Store" ("Descargar desde App Store"). Al pulsarlo, automáticamente sin tener que buscarlo, el sistema nos ofrecerá la descarga desde App Store, así que lo que hay que hacer ahora es instalar por vez primera la aplicación.

Una vez descargada la aplicación en el teléfono o Ipad volvemos al mensaje y volvemos a pulsar en "el enlace", en ese momento debemos ingresar la contraseña para ingresar a la Asamblea.

Zoom le solicitará indicar con que nombre va a acceder, es importante indicarlo dado que para los registros de votaciones y para otorgar la palabra se utilizará el nombre completo indicado.

Es importante otorgar los permisos de acceso al micrófono y a la cámara dado que de lo contrario, no podrá interactuar en la asamblea.

**Le solicitamos mantener el micrófono en silencio así no se contamina sonoramente** la asamblea y la seguiremos sin interferencias. **Sólo puede tener el micrófono abierto quien tenga la palabra.** Para abrir o cerrar el micrófono sólo tiene que pulsar sobre él.

Si se tiene una conexión limitada, se recomienda desactivar la cámara para poder mejorar la conectividad. **La sesión para efectos de respaldo y digitación del acta será grabada.**

# **PRIMEROS PASOS PARA ACCEDER A LA REUNIÓN CON UNA COMPUTADORA O SMART TV**

El sistema de ingreso es más sencillo solo tenemos que abrir un navegador de internet, copiar en la barra del navegador el enlace que le enviamos por correo, o por medio alternativo si nos lo solicitó, y seguir las instrucciones. Por norma general, el proceso es el mismo que desde el teléfono. Dependiendo de la configuración de cada navegador nos irán pidiendo permisos como: acceder a la URL de Zoom, descargar la extensión Zoom, uso de micrófono, cámara .etc.

Si requiere asistencia puede escribir al correo: [secrejd@trabajosocial.or.cr](mailto:secrejd@trabajosocial.or.cr) para poder reenviarle el correo de confirmación que contiene el enlace y la contraseña para ingresar a la asamblea.

Zoom le solicitará indicar con que nombre va a acceder, es importante indicarlo dado que para los registros de votaciones y para otorgar la palabra se utilizará el nombre completo indicado.

**Le solicitamos mantener el micrófono en silencio así no se contamina sonoramente** la asamblea y la seguiremos sin interferencia. **Sólo puede tener el micrófono abierto quien tenga la palabra.** Para abrir o cerrar el micrófono sólo tienes que pulsar sobre él.

Si se tiene una conexión limitada se recomienda desactivar la cámara para poder mejorar la conectividad. **La sesión para efectos de respaldo y digitación del acta será grabada.**

Si requiere asistencia técnica puede utilizar el WhatsApp 2225-5479

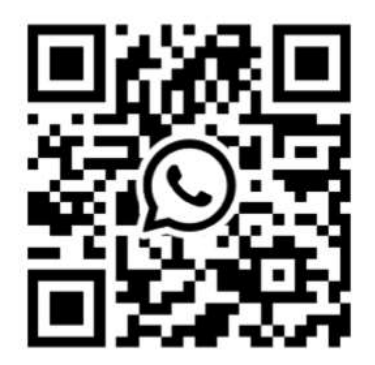

### **PROCEDIMIENTO PARA LAS VOTACIONES O PEDIR LA PALABRA**

.

Con el propósito de facilitar la participación en las votaciones, se habilitarán preguntas según cada uno de los puntos de la agenda. En el momento de la votación se desplegará en la pantalla de su dispositivo la consulta correspondiente y cada persona participante deberá seleccionar la opción que considere oportuna. Se brindará un lapso de dos minutos para cada votación. Se indicarán opciones como: A favor, en contra y abstención.

En caso de que alguna persona tenga alguna situación especial o una discapacidad visual, al iniciar la asamblea se consultará si hay personas participantes que necesitan aplicar un voto asistido (realizar voto verbal). En ese caso, las personas que lo indiquen podrán emitir su voto verbalmente sin utilizar la opción que se despliega en la pantalla, para lo cual se le solicitará su voto verbal en cada ronda.

Las personas, a excepción de quienes apliquen al voto asistido verbal, una vez concluido el tiempo para la votación, que no hayan seleccionado alguna de las opciones desplegadas en pantalla, serán consideradas como votos de abstención.

Los resultados de cada votación de darán a conocer una vez transcurridos los dos minutos, no se recibirán votos fuera del tiempo establecido.

Para pedir la palabra se habilitará el chat, por ese medio quedará constancia del orden en que se solicitó la palabra y así se asignará. Si desea participar, debe escribir en el chat de forma pública la frase: **Solicito la palabra**, el personal del COLTRAS estará revisando el chat para poder otorgar la palabra según el orden correspondiente.

**El chat público solo se debe utilizar para solicitar la palabra**, las votaciones se realizarán por medio de consultas que se desplegarán en la pantalla, o voto asistido de forma verbal para las personas que así lo requieran. Si desea comunicarse con alguna de las personas agremiadas participantes puede escribirle por medio del chat privado (estas comunicaciones no quedarán grabadas), para lo cual debe seleccionar el nombre de la persona a la que desea enviarle el mensaje desde la opción de participantes.

**Las personas que participen en la Asamblea General Ordinaria del COLTRAS al realizar su ingreso a ZOOM nos autorizan para grabar la sesión y poder transmitirla por Facebook Live, lo anterior con fines de respaldo y transparencia del proceso.**

En caso de desconexión las personas agremiadas que han realizado el registro podrán ingresar nuevamente con el enlace y la contraseña enviada.

Por medio del uso de las tecnologías esperamos favorecer la participación de las personas agremiadas de todo el país.

*Le esperamos en la Asamblea*